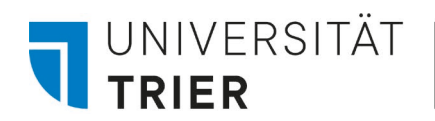

ZIMK - Zentrum für Informations-, Medien- und Kommunikationstechnologie

# **VPN-Kennwort ändern**

## **Anleitung zur Änderung des VPN-Kennworts**

Nach einer Kennwort-Änderung der ZIMK-Kennung muss auch das Kennwort für die VPN aktualisiert werden, um weiterhin darauf zugreifen zu können. Nachfolgend erklären wir Ihnen, was bei der Eintragung des neuen Kennwortes in den VPN-Einstellungen beachtet werden muss.

#### **Öffnen der VPN-Einstellungen über die Suchfunktion**

Zunächst muss die Windows Suchleiste geöffnet werden, dies kann entweder über einen Linksklick in die Suchleiste in der Taskleiste geschehen oder über Drücken der Windows-Taste auf der Tastatur. Anschließend genügt es, "VPN" oder "VPN-Einstellungen" zu tippen, um die, im folgenden Fenster gezeigten, VPN-Einstellungen angezeigt zu bekommen, diese müssen dann per Eingabe-Taste oder per Linksklick auf die hervorgehobene Option geöffnet werden.

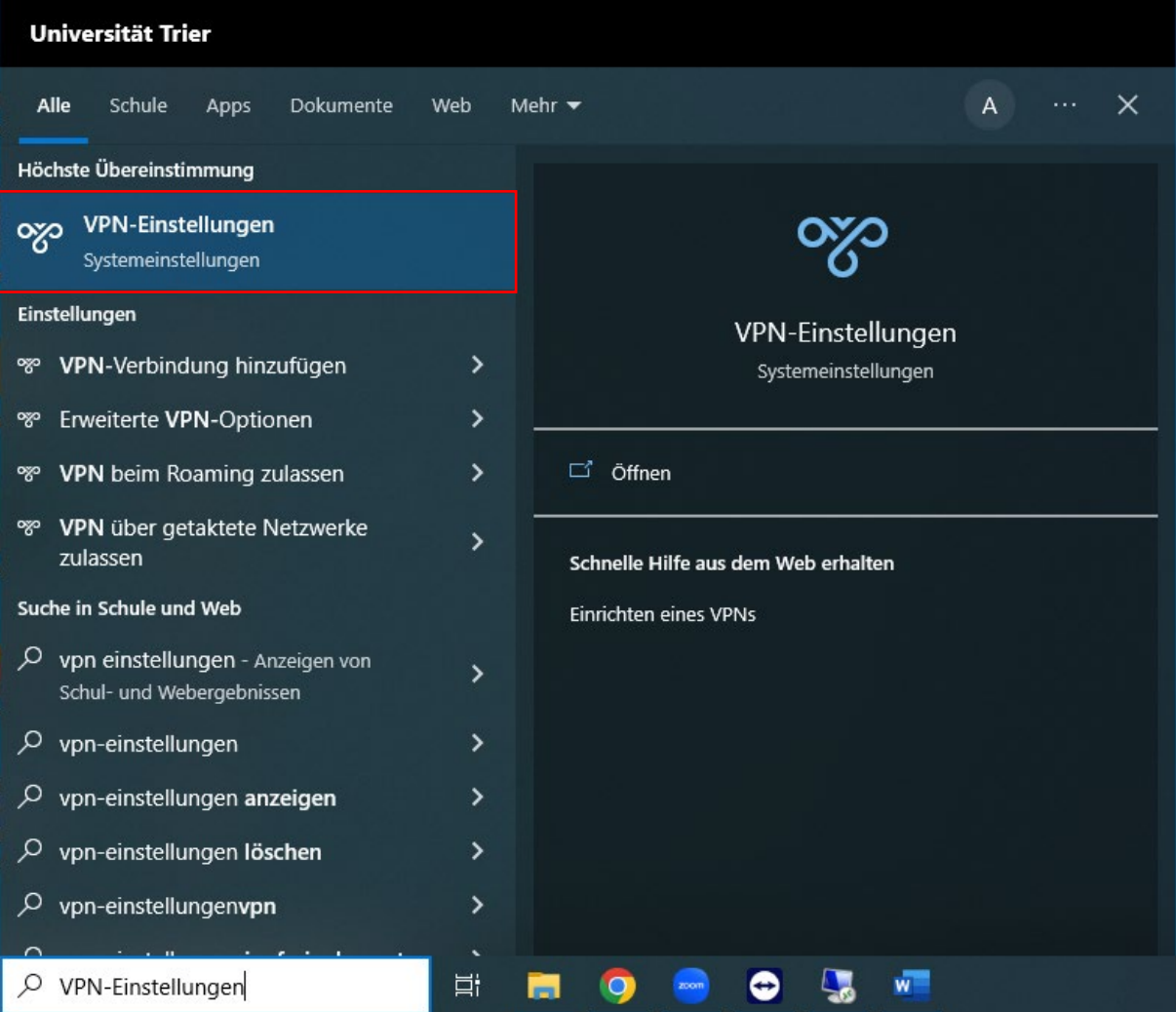

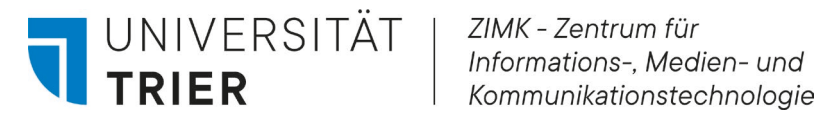

## **Auswählen & Anpassen der VPN-Verbindungen**

Nach dem das VPN-Einstellungsfenster geöffnet wurde, muss hier nun die Verbindung "UniTrierAlles" per Rechtsklick angeklickt werden, daraufhin wird eine Reihe von Buttons ausgeklappt, hier müssen die Erweiterten Optionen durch einen Linksklick auf den Button "Erweiterte Optionen" geöffnet werden.

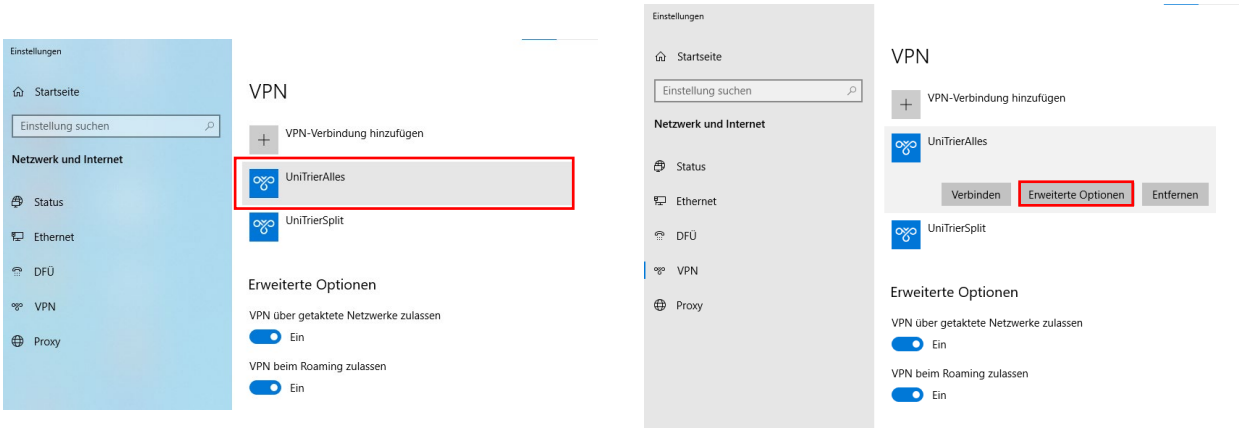

In den Erweiterten Optionen muss nun der graue Button "Bearbeiten" geklickt werden. Anschließend sollte es möglich sein, Ihre Kennung bei "Benutzername" sowie Ihr verändertes Passwort bei "Kennwort" zu hinterlegen, anschließend genügt ein Klick auf Speichern. Anschließend können Sie wie gehabt erneut eine Verbindung mit der VPN herstellen. Bitte stellen Sie sicher, dass Sie das neue Kennwort korrekt eingeben, um eine erfolgreiche Verbindung herzustellen.

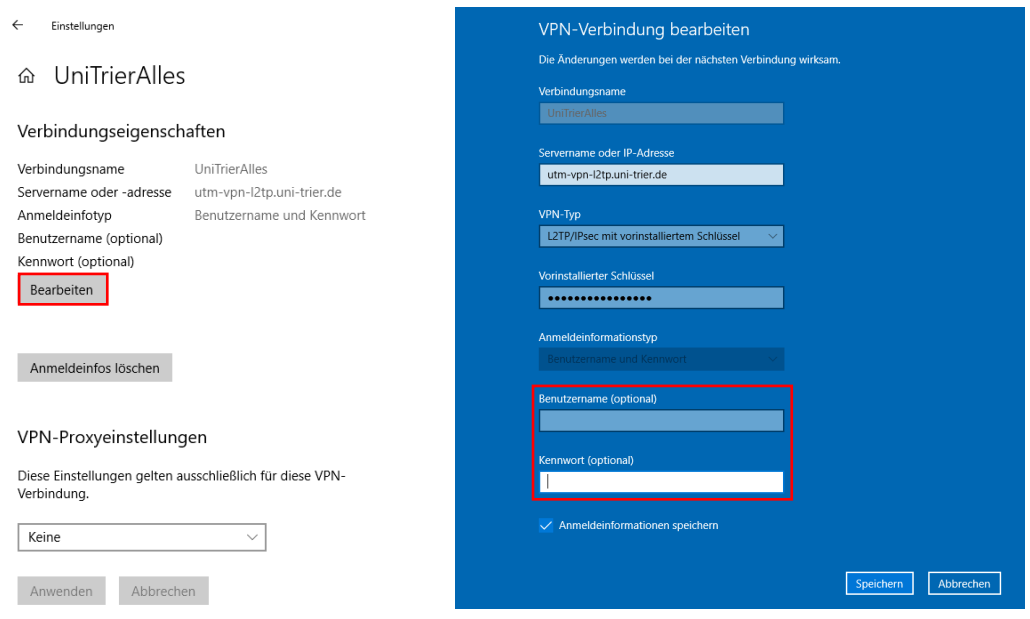

# **Wiederholen Sie bitte die vorangegangenen Schritte der Anleitung für das VPN-**Profil "UniTrierSplit".